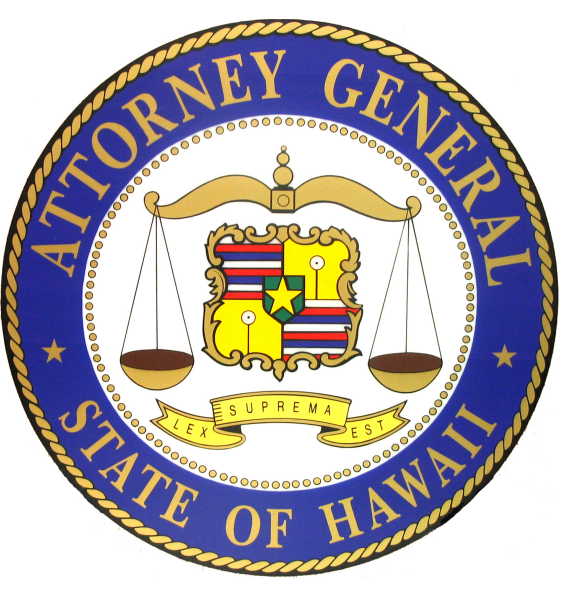

# **Hawaii Charity Annual Financial Report Guide**

September 2014 563736.1 

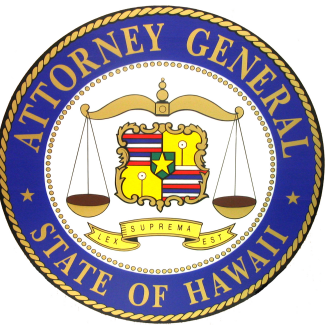

## **Hawaii Annual Financial Report**

≻Organizations that file an Internal Revenue Service (IRS) Form 990 or 990EZ must complete and electronically submit a "Hawaii Charity Annual Transmittal Form" (HI Transmittal Form) and attach a PDF copy of the filed IRS Form 990 or 990EZ.

≻The annual financial report for organizations that file an IRS Form 990 or 990EZ are due to the Department when the organization's IRS Form 990 or 990EZ is due with the IRS including any extensions for filing granted by the IRS. Do not submit your annual financial report for your current fiscal year until its filed with the IRS.

 $\triangleright$  Registered charitable organizations that receive more than \$500,000 in gross revenues or have an audited financial statement because the organization was required to obtain one by another governmental agency or a 3rd party, must also submit a copy of an audited financial statement as part of the organization's annual financial report.

 $\triangleright$  Charities are also required to pay an annual fee through the State of Hawaii Payment portal.

## IRS Form 990 or 990-EZ Filing Options

- $\triangleright$  Option 1: Form 990 may be completed on the efile.form990.org site and transmitted with the HI transmittal Form to Hawaii at the same time that the electronic data is transmitted to the IRS.
- $\triangleright$  Option 2: Form 990 may be completed on the efile.form990.org site or through any other system, uploaded as a PDF file, and then transmitted with the HI Transmittal Form
- $\triangleright$  Option 3: Form 990, if done by hand, can be converted to PDF format and uploaded. Then transmitted with the HI Transmittal Form.

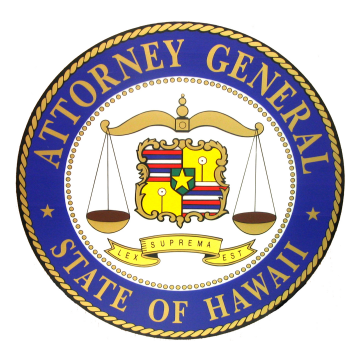

### **Completing the HI Transmittal Form Process**

≻ Your Login ID - Your Login ID is your organization's EIN without the dash, followed by a two digit number (i.e. 01, 02, etc.).

 $\triangleright$  Create a New Filing. Organizations have three options for creating and submitting a Hawaii Charity Annual Financial Report. These options are based on whether your organization has already filed or needs to file Form 990 with the IRS.

 $\triangleright$  Complete the Hawaii Annual Financial Report by inputting the information requested on each screen in the electronic filing process.

 $\blacktriangleright$  Electronically "Sign" or Authenticate the filing.

 $\triangleright$ Transmittal and Fee Payment. When the filing has been accepted, you will receive an email. This e-mail will contain a link that will take you to the Hawaii Attorney General's website to pay your organization's Annual Fees.

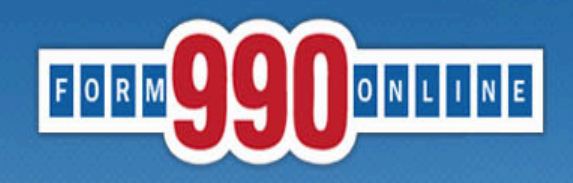

#### e-file and print your Form 990 and state registration forms

A simple way for nonprofit organizations to prepare & file tax returns

### To get started go to: Http://Efile.form990.org and click the "Login" button.

- Error checking
- Dedicated support staff
- Tips & instructions embedded within forms
- Convert returns into PDFs for easy printing & sharing
- Internet Explorer & Firefox compatible (details)

#### **News**

• March 17, 2014: The Tax Year 2013 Form 990, 990-EZ and Form 8868 (request for

• 990-EZ -- requirements

11990111111

- 990-N -- use epostcard.form990.org
- 8868 extension request -- requirements
- State forms -- Hawaii, Michigan & New York available now. More coming soon!

#### **Pricing**

- FREE for organizations with less than \$100,000 in gross receipts
- Starting at \$35 for larger organizations. Fee schedule (Updated 4/17/2012)

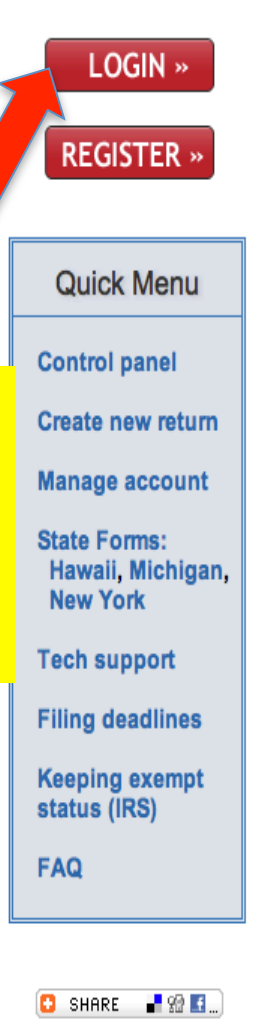

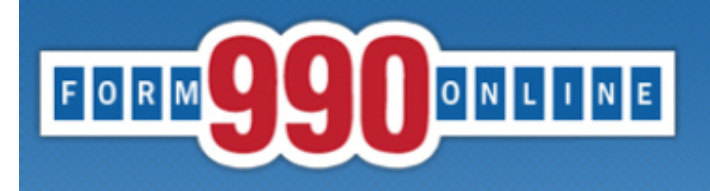

Links

**Support** 

**Home** 

**Please** 

person

that log

their of

e-file and print your Form 990 and state registration forms

Login

NOTICE: 8/28/2014 9:40 am (eastern): The maintenance is complete. You may access the system now.

Recent versions of Firefox have problems viewing some PDF files (including ours). Click here for details

You can use our system to electronically file both your IRS Form 990/990-EZ and your NY CHAR500. Details

You have requested an option that requires you to login.

Log In

If you do not remember your Login ID: For Nonprofits, your Login ID is the EIN of your organization (without the dash) plus a sequential number starting with 01. So for EIN 00-1234567, the first Login ID created would be 00123456701, the second Login ID would be 00123456702, and so on. If you know your Login ID, but do not remember your password, enter your Login ID below and click the 'Email Password' button. The system will send your password to the email addres we have on file for you.

Please enter your login ID and password:

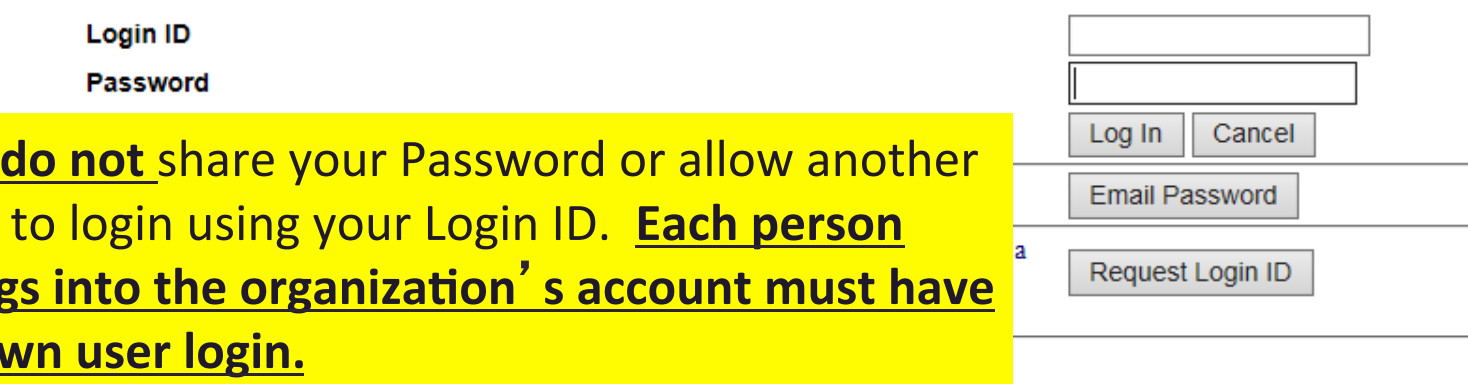

Concerned about your privacy? Please view our privacy policy. This website is best viewed with Microsoft Internet Explorer 6.0+ or Mozilla Firefox with a screen resolution of 1024 X 768. Copyright © 1999 - 2014 the NCCS/NASCO E-Filing Site. All rights reserved. Last modified: April 25, 2014.

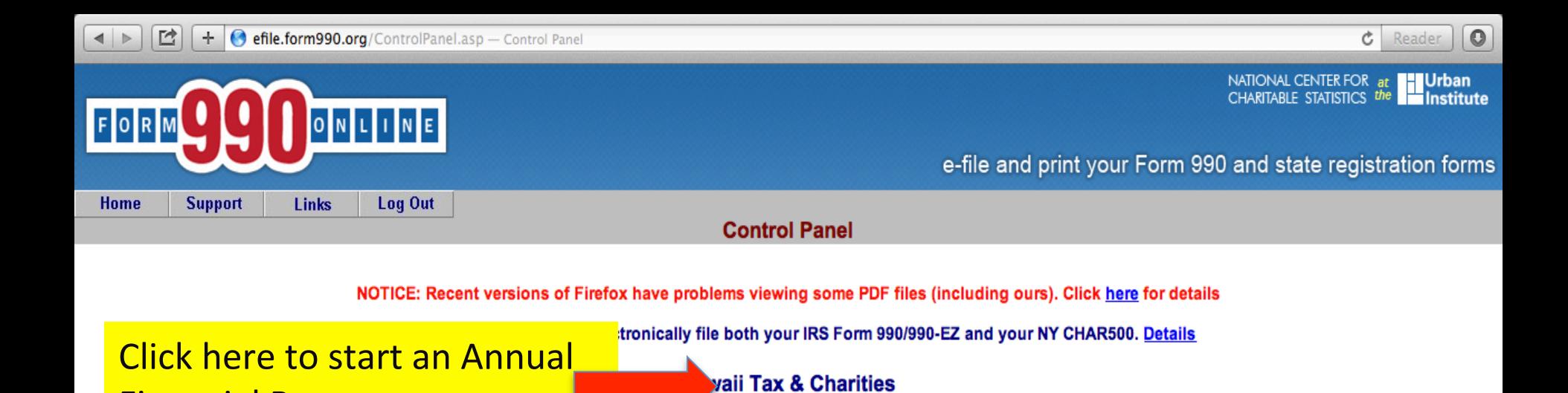

Create a New Filing

**Filing List** Click on the Action Icon to the right of the filing you want to access. See the legend (below) for a description of the actions. **Action** Tax **IRS State Start Date End Date Created On Filing Type Status** (see Legend below) Year Form **Forms**  $\boldsymbol{\beta}$ 

08/29/2014

**Financial Report.** 

1/1/2012

12/31/2012

2012

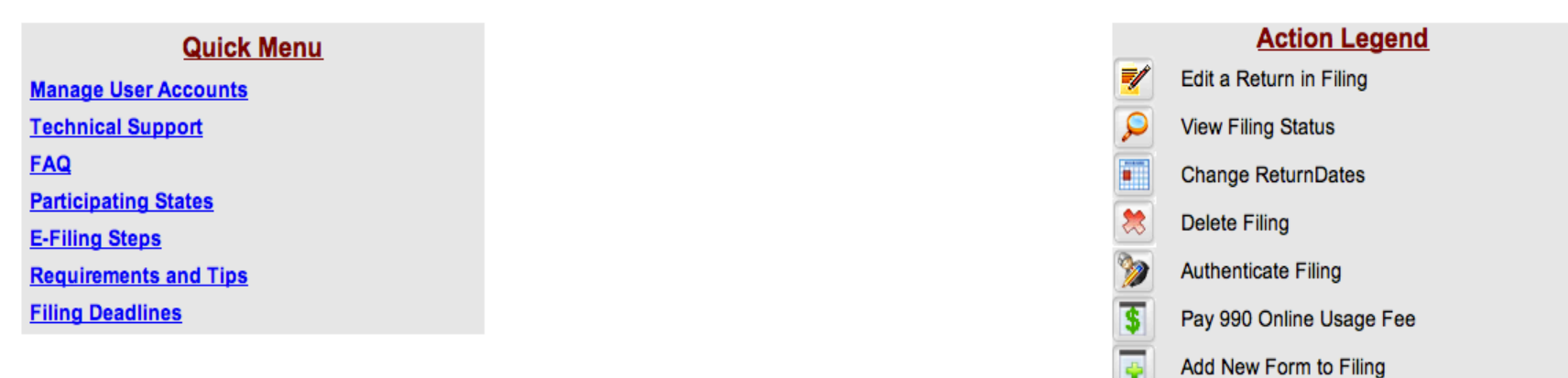

Return

**HI URS** 

None

Accepted

R

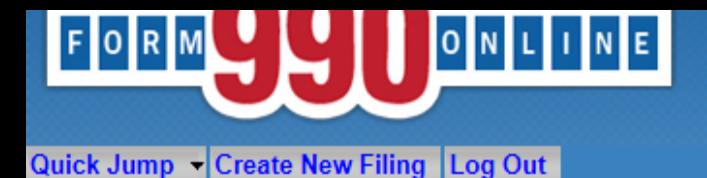

#### **Create Filing Process (Return Info)**

User: 11900201501 - Deputy Attorney General, Hawaii Tax & Charities (NonProfit)

This pages allows you to specify the IRS form you wish to create. It also allows you to specify if you wish to create state filings.

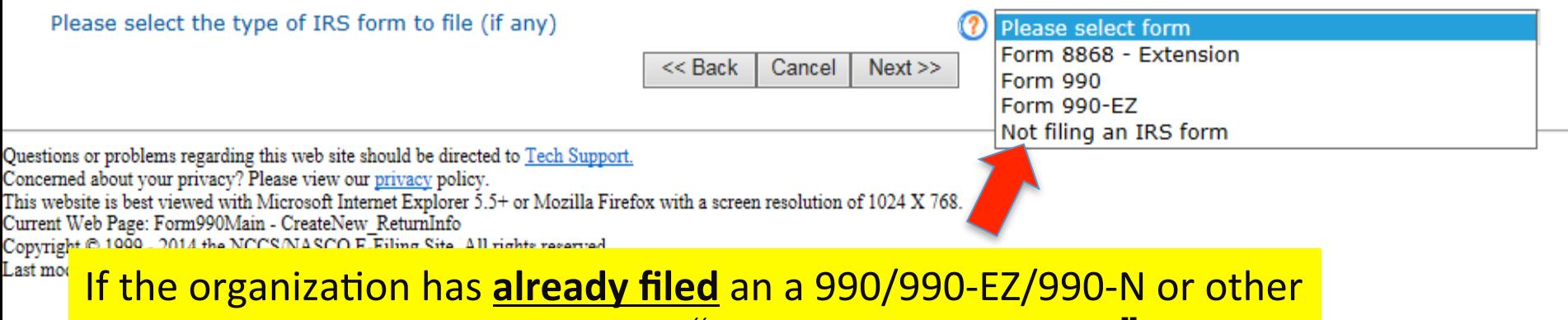

annual return with the IRS, select **"Not filing an IRS Form."** 

If the organization wants to electronically file a Form 990 or 990-EZ with the IRS and complete an Annual Financial Report at the same time, select either the Form 990 or 990-EZ.

**NOTE:** You cannot complete the Form 8868 – Extension and an Annual Financial Report at the same time.

 $c$  Reader  $\circ$ 

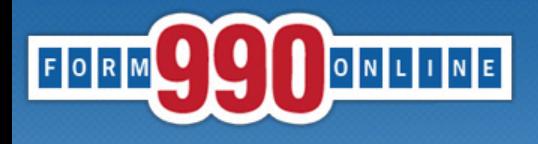

e-file and print your Form 990 and state registration forms

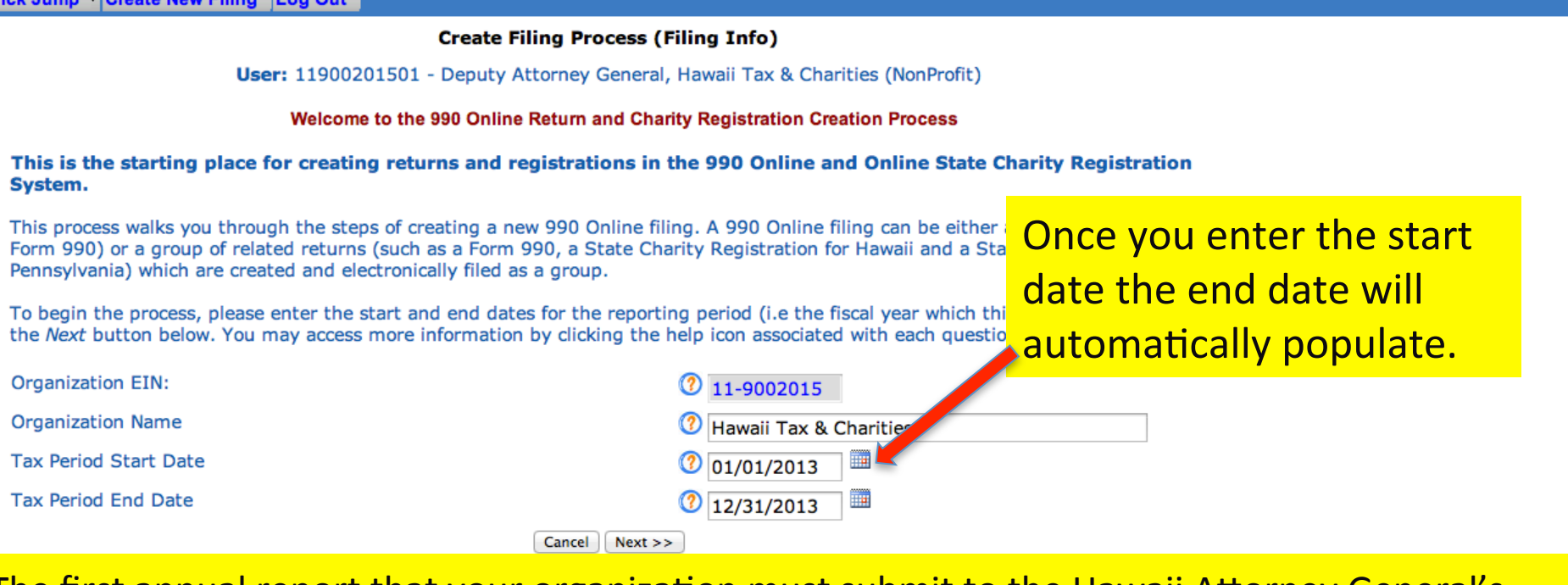

The first annual report that your organization must submit to the Hawaii Attorney General's office is for the fiscal year following the fiscal year that the organization used to complete its registration.

Example: The organization completed the Registration using the information from its Form 990 for the period of  $1/1/2013 - 12/31/2013$ . The first annual financial report that the organization will need to file with the Hawaii Attorney General's office is for the period of  $1/1/2014 -$ 12/31/2014. 

#### **Create Filing Process (Return Info)**

User: 11900201501 - Deputy Attorney General, Hawaii Tax & Charities (NonProfit)

This pages allows you to specify the IRS form you wish to create. It also allows you to specify if you wish to create state filings.

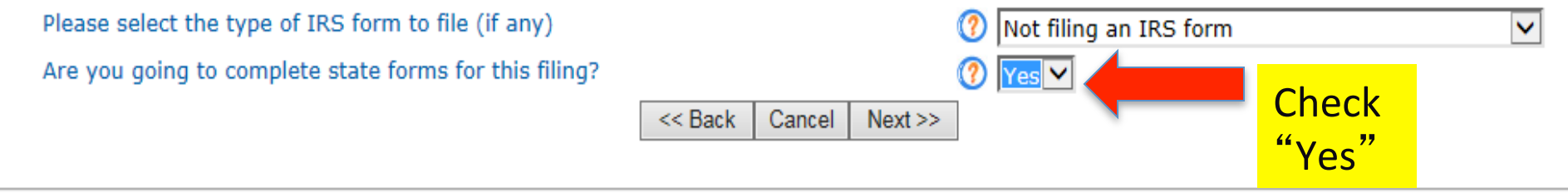

Questions or problems regarding this web site should be directed to Tech Support.

Concerned about your privacy? Please view our privacy policy.<br>This website is best viewed with Microsoft Internet Explorer 5.5+ or Mozilla Firefox with a screen resolution of 1024 X 768.

Current Web Page: Form990Main - CreateNew ReturnInfo

Copyright © 1999 - 2014 the NCCS/NASCO E-Filing Site. All rights reserved.

Last modified: June 10, 2014.

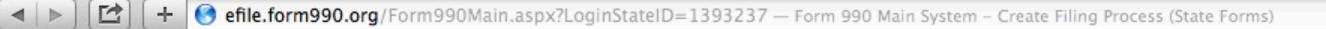

Ċ  $\circ$ Reader

**in** Institute

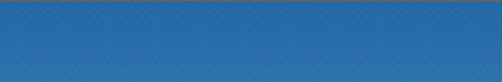

Quick Jump ~ Create New Filing Log Out

FORM

e-file and print your Form 990 and state registration forms

NATIONAL CENTER FOR at<br>CHARITABLE STATISTICS the

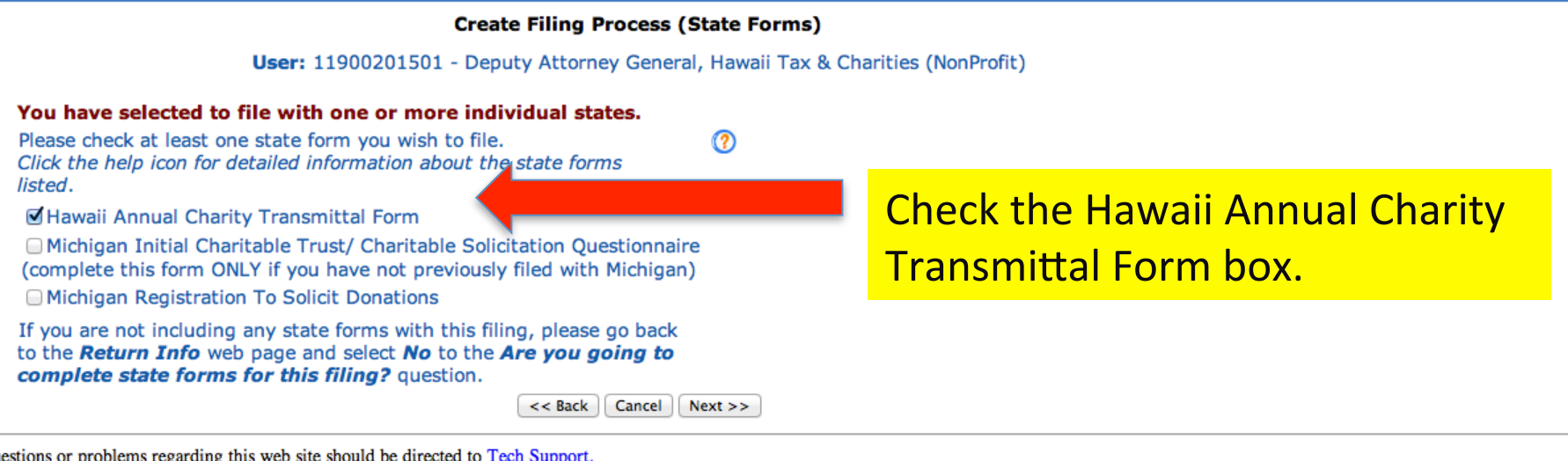

Questions or problems regarding this web site should be directed to Tech Support.

ONLINE

Concerned about your privacy? Please view our privacy policy.

This website is best viewed with Microsoft Internet Explorer 5.5+ or Mozilla Firefox with a screen resolution of 1024 X 768.

Current Web Page: Form990Main - CreateNew\_StateForms

Copyright © 1999 - 2014 the NCCS/NASCO E-Filing Site. All rights reserved.

Last modified: June 10, 2014.

NATIONAL CENTER FOR **CHARITABLE STATISTICS Institute** 

n forms

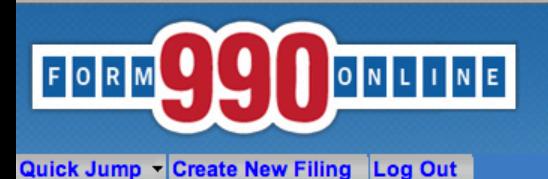

**Create Filing Process (Sum** 

User: 11900201501 - Deputy Attorney General, Haw

#### **Summary**

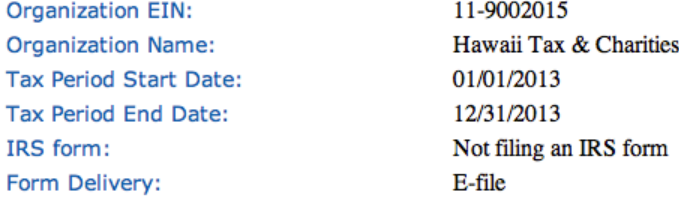

The following state forms have been selected for filing:

Hawaii Annual Charity Transmittal Form

If the above information is correct, you are ready to start entering the system will save the information you have entered here and will send you to for the State Charity Forms you have selected.

<< Previous | Finish

Ouestions or problems regarding this web site should be directed to Tech Support. Concerned about your privacy? Please view our privacy policy. This website is best viewed with Microsoft Internet Explorer Mozilla Firefox with a screen resolution of 1024 X 768. Current Web Page: Form990Main - CreateNew\_Summar Copyright © 1999 - 2014 the NCCS/NASCO E-Filing All rights reserved. Last modified: June 10, 2014.

If you need to change anything, check the "Previous" button and make the corrections.

Check the information to verify that you DO or DO NOT want to file a Form 990/990EZ with the IRS AND you are filing a "Hawaii Annual **Charity Transmittal Form." If the** information is correct, check "Finish" button.

into this filing. When you click the Finish button, the 490 Online system so you can begin entering information

Ċ Reader  $\circ$ 

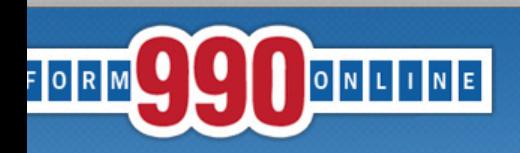

学

 $\vert \rangle$ 

NATIONAL CENTER FOR at **HUrban** CHARITABLE STATISTICS the **institute** 

#### e-file and print your Form 990 and state registration forms

#### 

#### **State Registration Electronic Filing Hawaii Transmittal**

#### Organization: Hawaii Tax & Charities EIN: 11-9002015 Tax Year: 2013

- lcome to the State Registration E-Filing System for Hawaii.
- u are are about to create a Hawaii Annual Transmittal Form.
- our organization has filed or is going to file a Form 990 or Form 990EZ with the IRS, the Annual Transmittal Form is used to do the owing:
- To Upload a PDF of your organization's IRS Form 990/990EZ and submit it to the State of Hawaii, and
- To complete information not available on the IRS Form 990/990-EZ and submit it to the State of Hawaii; and
- To Upload a PDF of your organization's audited financial statement (if required) and submit it to the State of Hawaii.
- our organization files a Form 990N with the IRS (the "e-postcard") or does not file a Form 990/990EZ with the IRS, the Annual/ insmittal Form is used to do the following:
- To complete organizational information and submit it to the State of Hawaii, and
- To prepare and electronically submit an annual financial report with the Department of the Attorney General, State of Hawaii.
- lect the *Edit Transmittal* button below to begin the process of creating your Hawaii Annual Transmittal.

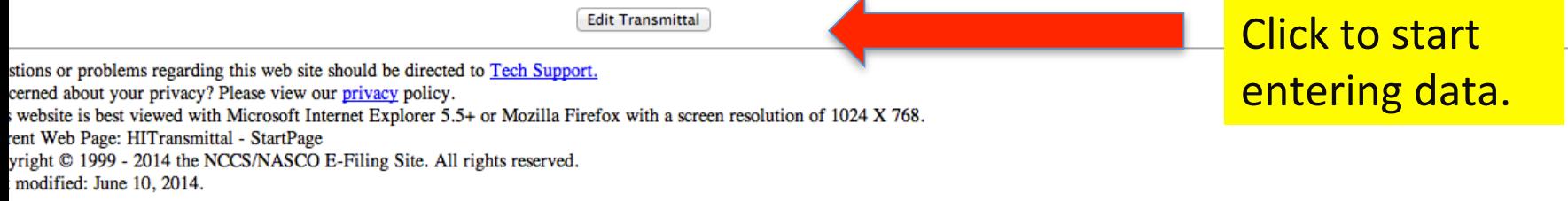

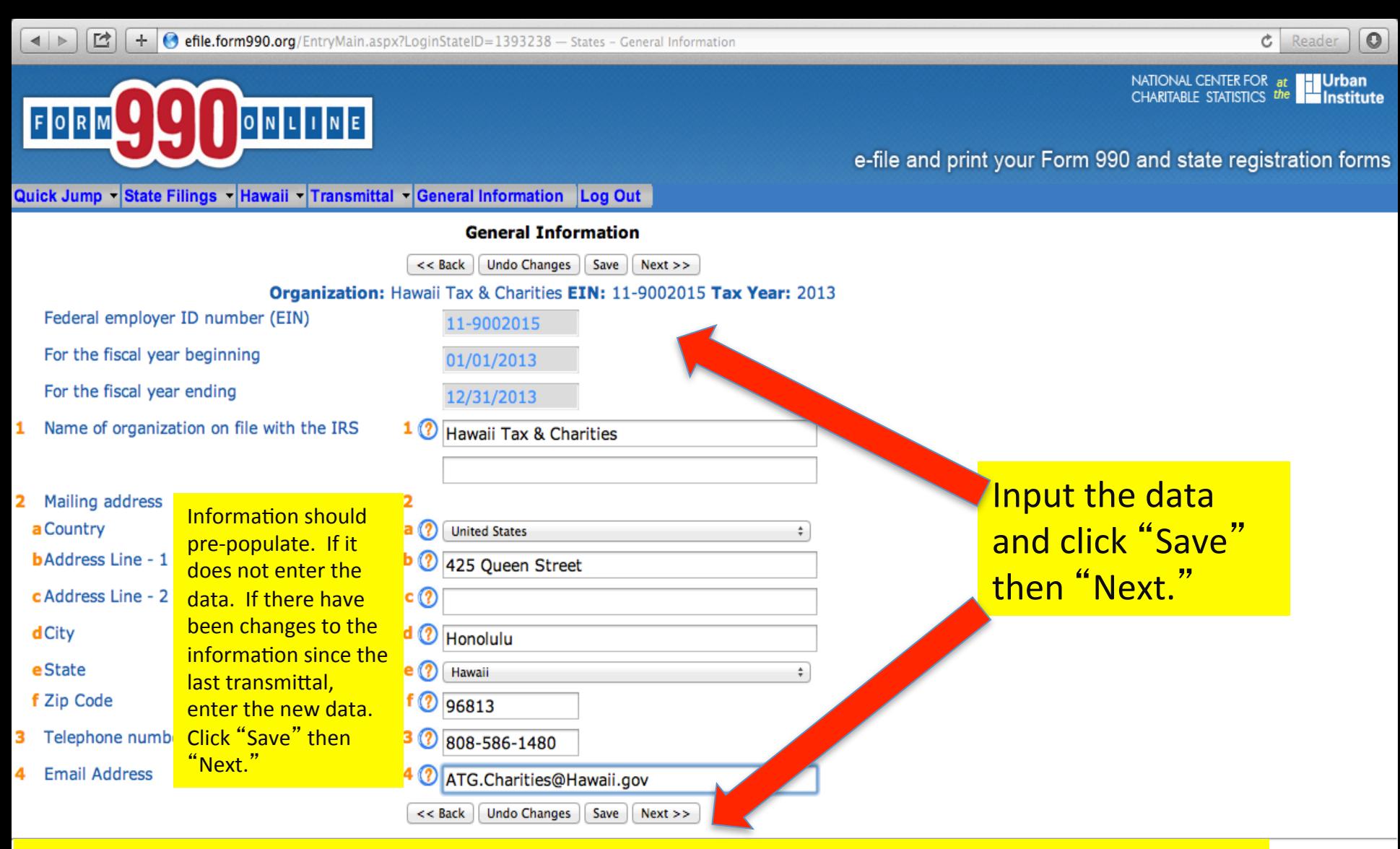

Note: If you skip entering information into a mandatory field and click "Save" or "Next", an error message will appear. You may check the "Skip current page validation" box to move on, however, you will need to go back and fill in the information to be able to complete the Annual **Financial Report process.** 

 $\vert$   $\vert$   $\vert$  $\vert$  [2] + @ efile.form990.org/EntryMain.aspx?LoginStateID=1393238 - States - General Information

General Information Log Out

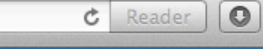

NATIONAL CENTER FOR at **Urban**<br>CHARITABLE STATISTICS the **Institute** 

ONLINE FORM

Quick Jump - State Filings - Hawaii - Transmith

e-file and print your Form 990 and state registration forms

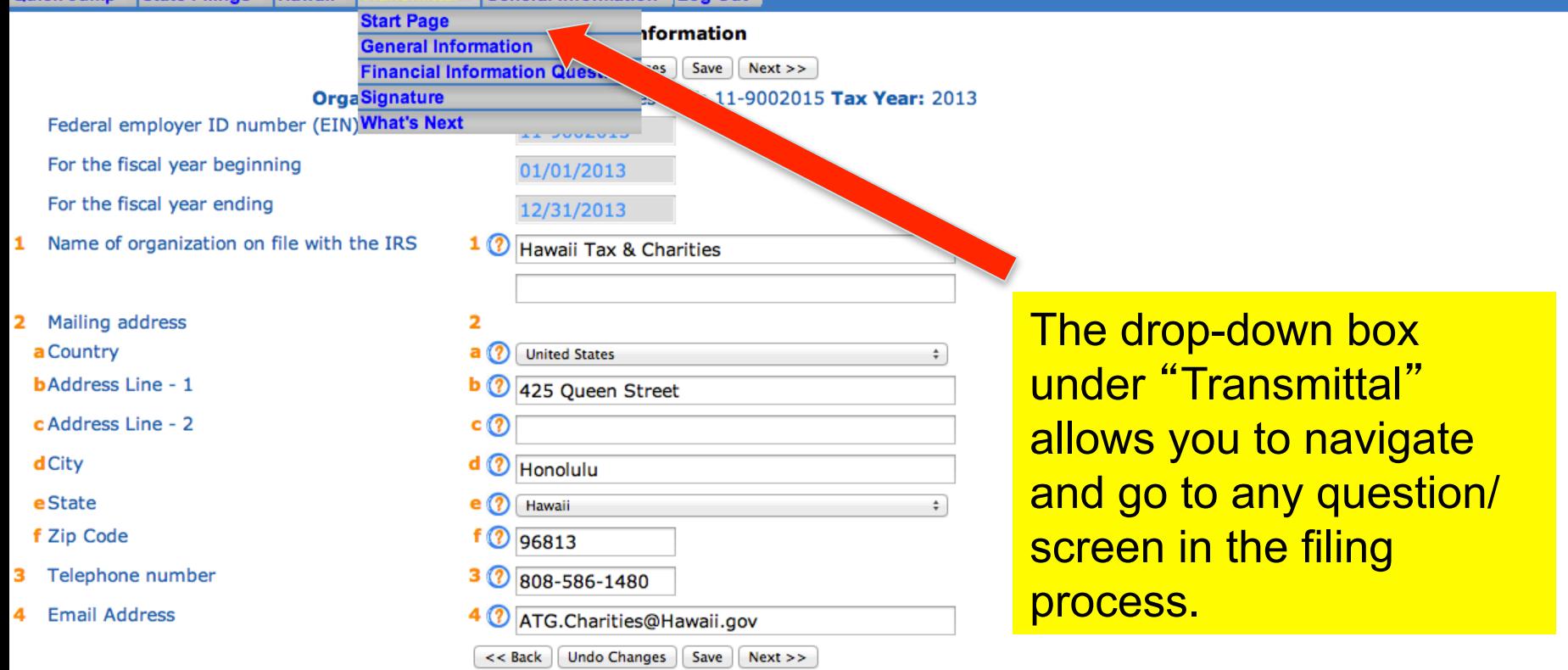

Questions or problems regarding this web site should be directed to Tech Support.

Concerned about your privacy? Please view our privacy policy.

This website is best viewed with Microsoft Internet Explorer 5.5+ or Mozilla Firefox with a screen resolution of 1024 X 768.

Current Web Page: HITransmittal - GeneralInformation

Copyright © 1999 - 2014 the NCCS/NASCO E-Filing Site. All rights reserved.

Last modified: June 10, 2014.

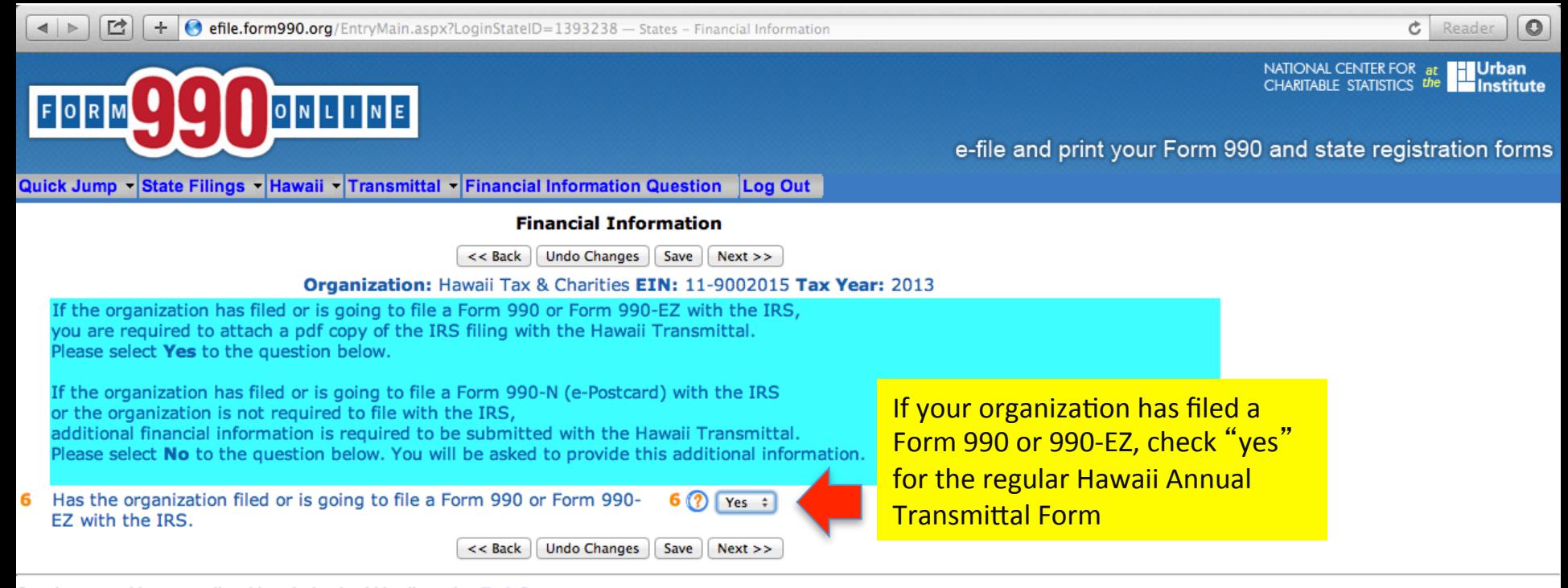

Questions or problems regarding this web site should be directed to Tech Support.

Concerned about your privacy? Please view our privacy policy.

This website is best viewed with Microsoft Internet Explorer 5.5+ or Mozilla Firefox with a screen resolution of 1024 X 768.

Current Web Page: HITransmittal - FinancialInformationQuestion

Copyright © 1999 - 2014 the NCCS/NASCO E-Filing Site. All rights reserved.

Last modified: June 10, 2014.

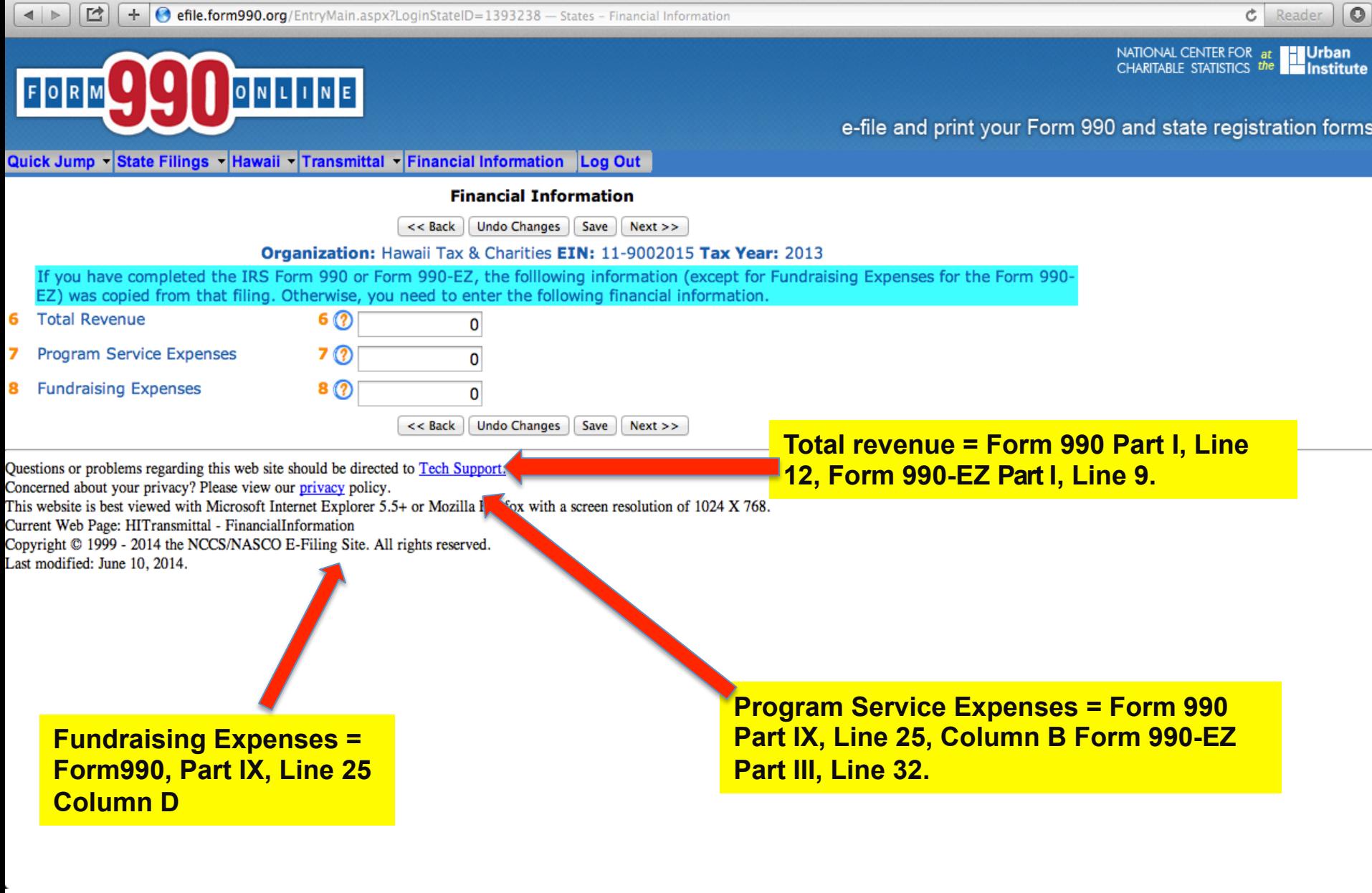

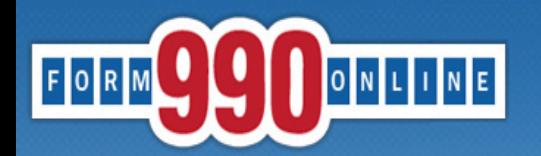

#### e-file and print your Form 990 and state registration forms

Quick Jump State Filings Hawaii Transmittal | IRS Attachments Log Out

#### **IRS Form 990 or Form 990-EZ Attachments**

<< Back | Save | Next >>

#### Organization: Hawaii Tax & Charities EIN: 11-9002015 Tax Year: 2013

#### **IRS Form 990 or Form 990-EZ Attachments**

You need to attach a PDF version of IRS Form 990 or Form 990-EZ if you have filed one with the IRS. If you are required to file the Form 990 or Form 990-EZ with the IRS, do not complete this form until you have the appropriate documents to attach.

Important: If your Form 990 or Form 990-EZ contains a Schedule B, you must provide it as a separate attachment. If the Schedule B is not a separate attachment, it will be accessible to the public in the Hawaii charity registry. You should upload the Form 990 or Form 990-EZ attachment and then upload the Schedule B attachment.

a sci

The following is a list of Form 990 (EZ) documents being include with this filing.

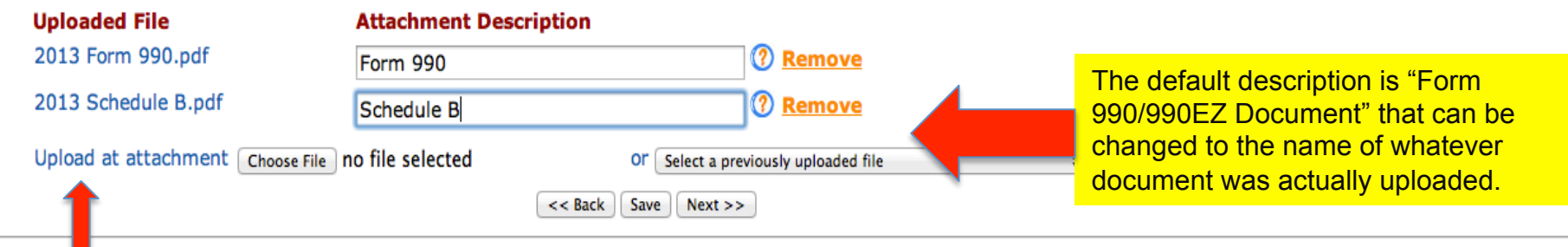

Questions only problems regarding this web site should be directed to Tech Support. Concerned wout your privacy? Please view our privacy policy.

The name that appears under "uploaded file" is whatever name the PDF document had on the person's computer. This name does not show up on the Annual Transmittal Form.

Upload the PDF of the Form 990/990EZ. **Schedule B should be uploaded as separate PDF document. NOTE: If the Schedule B is** included in the PDF of the Form 990/990EZ it will be made available for public viewing on the **Hawaii Charities website.** 

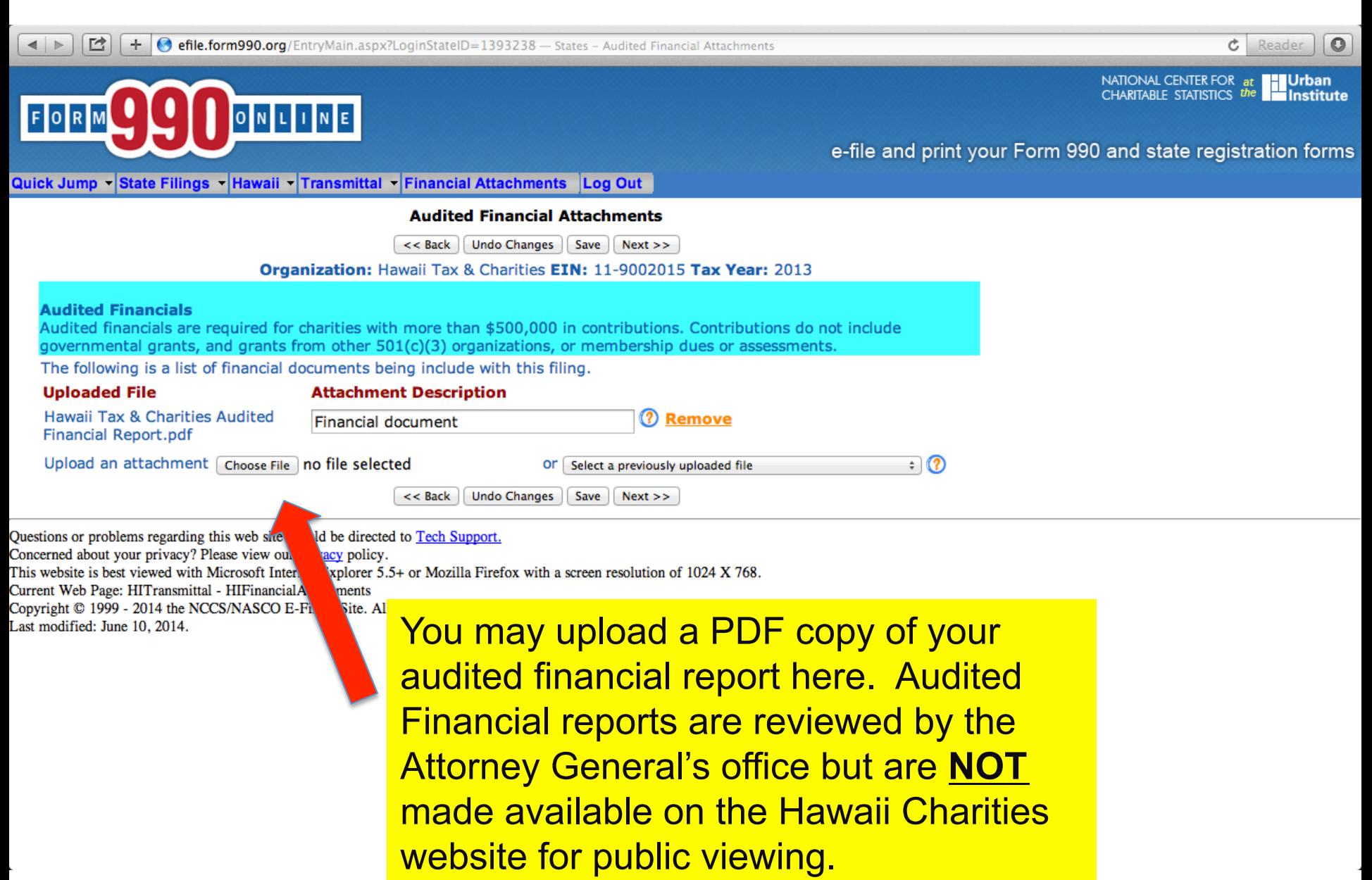

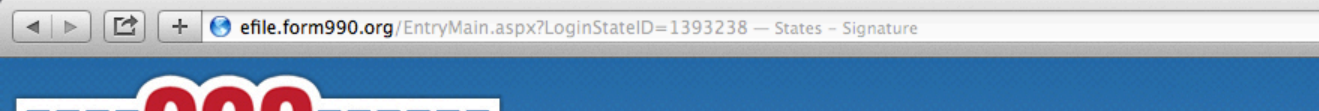

NATIONAL CENTER FOR at CHARITABLE STATISTICS

Ċ

Reader

 $\circ$ 

Quick Jump - State Filings - Hawaii - Transmittal - Signature Log Out

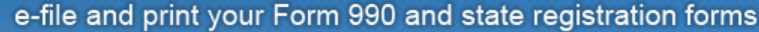

**Signature** Undo Changes | Save  $<<$  Back  $Next$ Organization: Hawaii Tax & Charities EIN: 11-9002015 Tax Year: 2013 The following dropdown list contains the officers that are registered with this site to sign filings for the organization. Please select the signing officer. 10 Officer of Organization 10<sup>(?)</sup> Deputy Attorney General ÷ **Officer's Title** President Note: If an authorized signer is not shown in the C dropdown list(s) above, click this help icon for details on adding the signer.  $<<$  Back Undo Changes | Save |  $Next$ 

**Ouestions** c Concerned This websit Current We Copyright<sup>(</sup> Last modifi

The names that will appear in the drop down box are the names of the people who have active logins to this account and whose profile indicates that the person is authorized to sign documents on behalf of the organization. **One officer of the organization must electronically sign (authenticate) the Annual Financial Report in order to complete the report and for the system to submit it to the Hawaii Attorney General's office.** 

State Filings | Hawaii | Transmittal | What's Next | Log Out

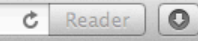

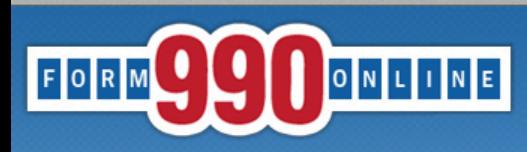

e-file and print your Form 990 and state registration forms

#### Home Quick Jump Options **What To Do Next Control Panel Status Page** Organization: Hawaii Tax & Charities EIN: 11-9002015 Tax Year: Clicking "Quick Jump" you **Verify Current Form Verify Filing** in process for this form by selecting **Quick Jump -> Verify Current Form Generate and View PDFs** may: hake the necessary corrections. The state filing cannot be marked complete Hawaii State Information ▶ Once you have completed an the information, you should generate the PDF reports for the fo generate and view the PDF re **Nuick Jump -> Generate and View PDF's** When you are satisfied that the forms and ad complete, you can set the state filings as compl **√Verify Current Form**" to Verify Filing. This process verifies all the sta ems, allows you not mark the filing as complet the process initiates the generation of new PDF reseturns you to the Form 990 status page. display any errors or missing authentication and filing process. After the filing is complete, it is transmitted to the IRS. The IN his transmittal filing availabl information in your annual can take 24-48 hours. After Hawaii picks up the filing, they acknows t has been received. Th email to the filer's email address. This email contains a link to the Haway site for you to mak report. should wait 24 hours after receiving the acknowledgement email prior to tryp a payment.  $<<$  Back Questions or problems regarding this web site should be directed to **Tech Support**,  $V$ "Generate and view a PDF Concerned about your privacy? Please view our privacy policy. This website is best viewed with Microsoft Internet Explorer 5.5+ or Mozilla Firefox with a screen resolution of 1024 X 768. Copy" of the filing, and Current Web Page: HITransmittal - WhatNext

Copyright © 1999 - 2014 the NCCS/NASCO E-Filing Site. All rights reserved.

Last modified: June 10, 2014.

 $\checkmark$  "Verify the Filing."

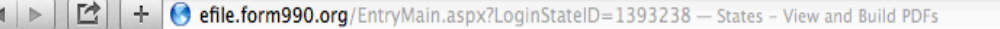

 $\circ$ 

Reader

Ġ.

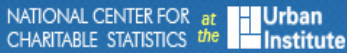

ONLINE FORM

Click the PDF f

**HI State Annual Transmittal** 

e-file and print your Form 990 and state registration forms

Quick Jump State Filings Hawaii Transmittal What's Next Log Out

#### **View and Build PDFs**

Refresh<sup>1</sup> Return

Organization: Hawaii Tax & Charities EIN: 11-9002015 Tax Year: 2013

Refresh

Return

The PDF files were last generated 9/6/2014 5:50:30 AM. If you have made changes since then, please regenerate the PDF files by clicking the link below.

Click here to generate (or regenerate) the pdf files for this filing.

Click the orange "here" to generate the PDF. Once you click, if you hit "refresh" it will tell you the status of making the PDF.

Questions or problems regarding this web site should be directed to Tech Support. Concerned about your privacy? Please view our privacy policy.

This This is what the PDF Curre Copy will look like and you Last may print and review it to make sure that all of the information is correct.

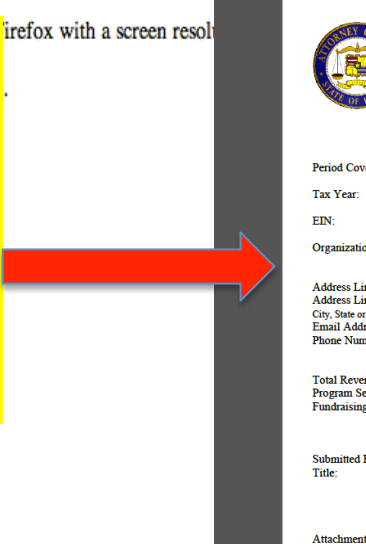

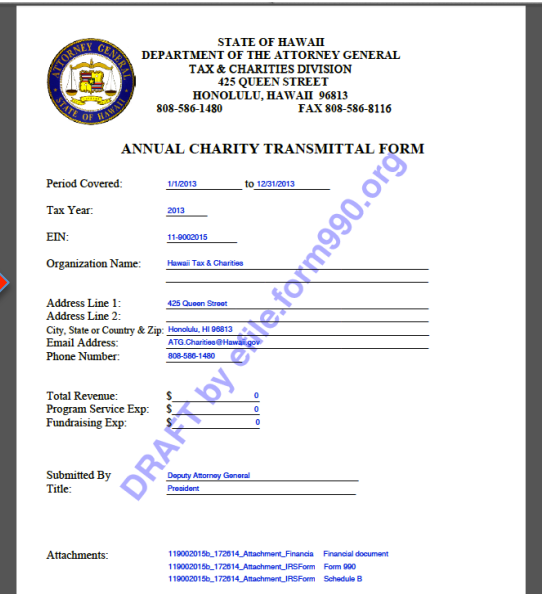

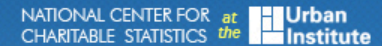

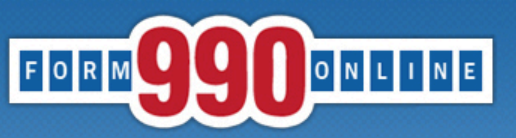

e-file and print your Form 990 and state registration forms

Quick Jump State Filings Hawaii Transmittal What's Next Log Out

#### **Verification Errors - Current Form**

Return

#### Organization: Hawaii Tax & Charities EIN: 11-9002015 Tax Year: 2013

No errors exist for this verification process. You may proceed with entering more information or if all forms have been completed, you may veriify the filing (Quick Jump -> Verify Filing) to verify the filing and mark it as complete.

amount.

Return

**Warning Messages** 

the correct amount.

Total revenue is 0. If this is not correct, please provide the correct

Program service expenses is 0. If this is not correct, please provide

#### **State Form Web Page**

HITransmittal **Financial Information** НI

#### **Financial Information**

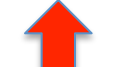

Questions or problems regarding this web Concerned about your privacy? Please vie This website is best viewed with Microsol Current Web Page: Common - Verificatio

Copyright © 1999 - 2014 the

Last modified: June 10, 2014

should be directed to Tech Support. ur privacy policy. ternet Explorer 5.5+ or Mozilla Firefox with a screen resolution of 1024 X 768. rorsCurrentForm

The orange links on the left side of the page will take you directly to the page that requires additional information.

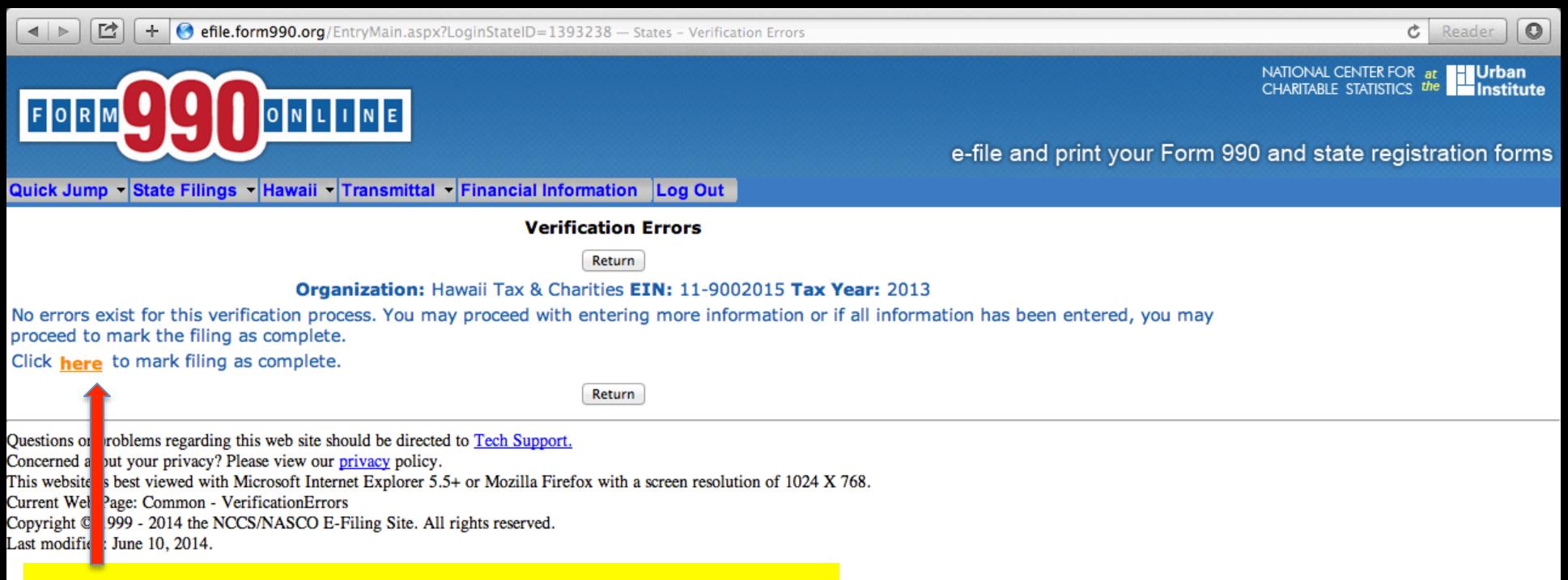

Click the orange "here" to to complete the Annual Financial Report and log off. **From: <efiletechsupport@urban.org> To: <ATG.Charities@Hawaii.gov> Date: 09/05/2014 11:55 PM Subject: 990 Online Filing: Final Steps** 

**Hawaii Tax & Charities 11-9002015 Filing Year: 2013** 

**Return(s) in this Filing: > HI Annual Transmittal (E-file)** 

**Filing Status Page: http://efile.form990.org/frmNPCheckFedStateGroupStatus.asp?GroupID=172614** 

Thank you for using the 990 Online for creating this filing. All the forms in this filing have been marked as filing is almost ready to be electronically transmitted. The following steps need to be performed before we

**AUTHENTICATION (Electronically Sign this Filing)** 

**The Authentication process is where the authorized officers of (and/or Paid Tax Preparer for) the organization** filing. This step is REQUIRED in order to electronically file this return. To begin this process, the people lis 'Filing Status' page and click the 'Click Here to Authenticate' link. Once you have started the process, the s

**several things. The system will then send you an email with a link in it. You must click the link in the email, log back into the system and then certify that you are authorized to sign the return in order to complete the process. We cannot electronically file this return until the processed has been completed by the people listed below. You can click on the 'Filing Status Page' link above to begin the Authentication Process. The following people must perform this step:** 

**--> Deputy Attorney General (Login ID: 11900201501)** 

**VERIFY FINAL COPY OF YOUR RETURN(S):** 

**After you marked your return as complete (and paid the 990 Online Usage Fee - if applicable), our system generated the FINAL PDFs of your filing. We strongly encourage you to review the final copy of your filing that was created when you marked it as complete. The pdf of this final copy is available at the Filing Status Page for your filing. Please click the link at the top of this email to go to the Status page for this filing.** 

**Please feel free to contact us if you have any questions.** 

#### **Thank You efile.form990.org technical support team**

**The officer that is selected to authenticate the filing and the individual that prepared the filing will receive this email. The email will be sent to the email address listed in the officer's user profile. The officer should click this link and log in to the Efile.form990.org site to start the authentication process.** 

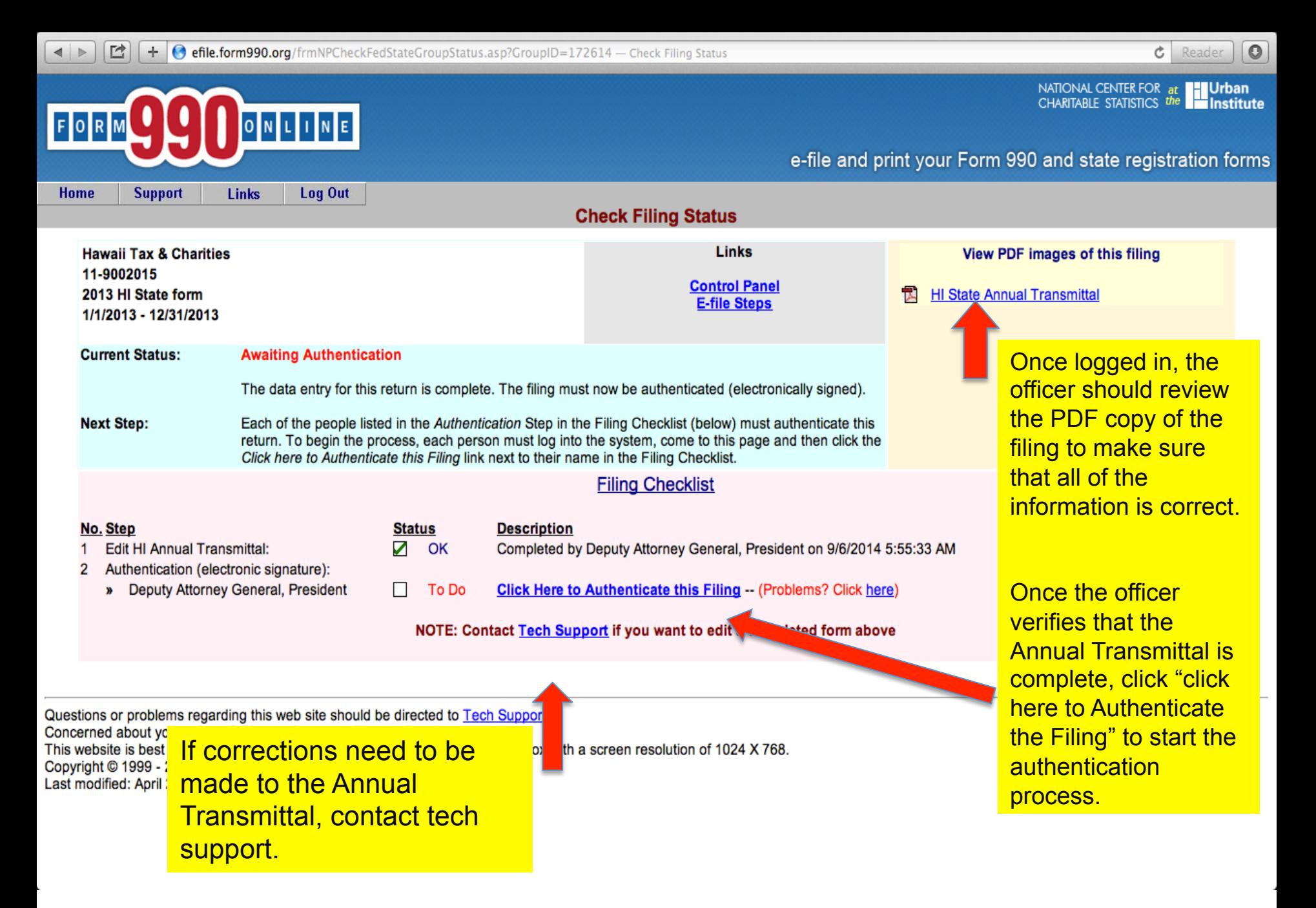

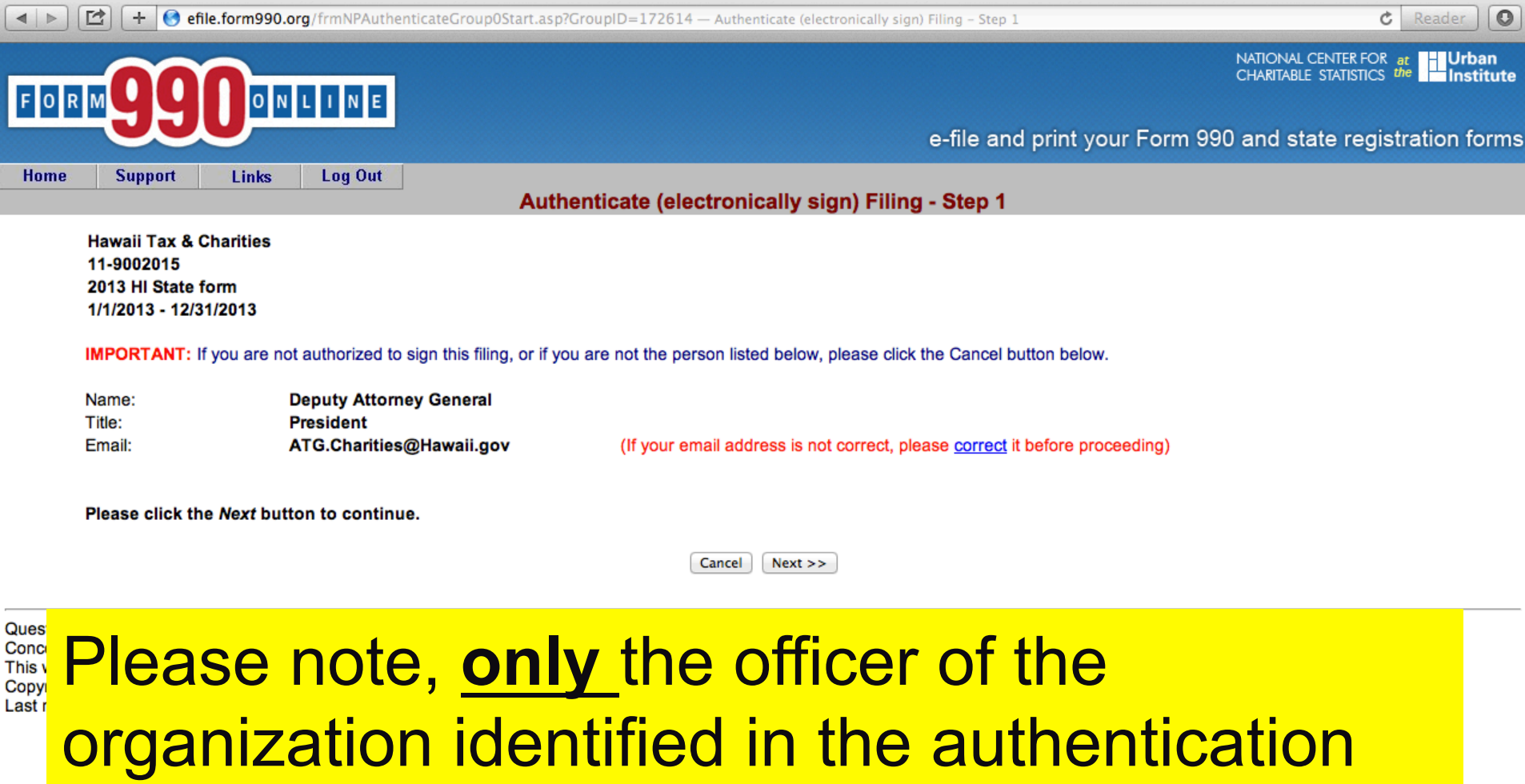

screen should be completing the authentication.

 $\left| \right|$ 啓 ● efile.form990.org/frmNPAuthenticateGroup1Sign.asp?GroupID=172614 - Authenticate (electronically sign) Filing - Step 2 Ċ

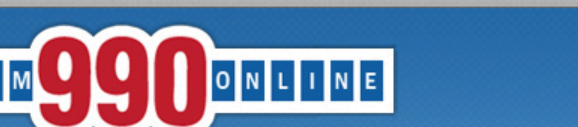

Log Out

Links

NATIONAL CENTER FOR a CHARITARI E STATISTICS

e-file and print your Form 990 and state registration forms

Authenticate (electronically sign) Filing - Step 2

**Hawaii Tax & Charities** 11-9002015 2013 HI State form 1/1/2013 - 12/31/2013

**Support** 

If you are ready to sign this filing, please read the declarations below and then click the *Sign Filing* button.

NOTE: The following declarations are required by the IRS and/or any state(s) in which you have elected to file.

Hawaii State Declaration: In signing or authenticating this registration statement I certify that the statements contained therein are true and correct to the best of my knowledge and that this registration statement is being signed under penalties provided by section 710-1063, Hawaii Revised Statutes

General Declaration: It is my intent to sign this document using my Login ID as a digital signature. I understand that pursuant to any state or federal law applicable to electronic transactions or digital signatures, that my electronic signature has the same legal effect as a physical signature including, but not limited to, penalties provided by law for unsworn falsification to a governmental authority in an official matter.

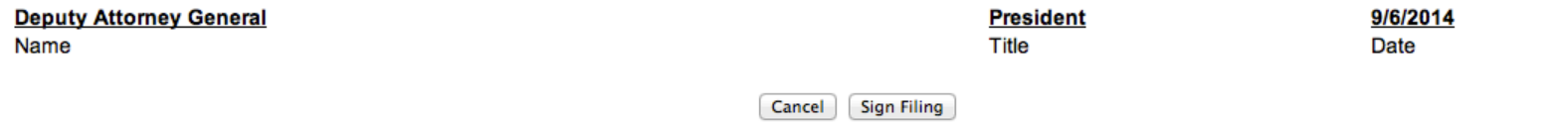

**Ques** 

Home

Please note, by electronically signing (authenticating) this filing the Conc This v Copy person is certifying under penalties of unsworn falsification that the Last r statements contained in the filing are true and correct to the best of their knowledge and that they are the person identified in the authentication screen. Under Hawaii's laws, committing an unsworn falsification is a misdemeanor.

 $\circ$ Ċ

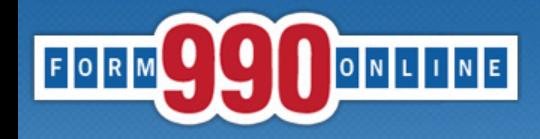

NATIONAL CENTER FOR<br>CHARITABLE STATISTICS <sup>1</sup>

e-file and print your Form 990 and state registration forms

Authenticate (electronically sign) Filing - Step 3

You will receive an email shortly that contains a link to complete the authentication process for this filing.

You must follow the link in the email and certify that you authenticated this filing.

This filing cannot be electronically filed until this is done.

#### **IMPORTANT NOTE**

You should receive the Authentication email within five minutes. If you do not receive it in that time, please check your email spam filter to make sure the email was not sent to your Spam folder.

#### Please close your browser now.

(You may experience problems with the final authentication step if you leave this browser window open.)

Questions or problems regarding Concerned about your privacy? P This website is best viewed with M Copyright © 1999 - 2014 the NCC Last modified: April 25, 2014.

After completing Step 2 of the Authentication process, the officer must close their browser to move on to the final step in the authentication process. The system will then automatically send an email to the officer with a link to complete the authentication process.

From: <efiletechsupport@urban.org> To: <ATG.Charities@Hawaii.gov> Date: 09/06/2014 12:00 AM Subject: 990 Online Authentication

Deputy,

The filing for the following organization is ready for authentication:

Organization Name: Hawaii Tax & Charities Organization EIN: 11-9002015 Filing Description: HI State form

Please follow the link below to complete the process:

https://efile.form990.org/ConfGrp.asp?119002015Gh280814cM

NOTE: you will be required to log in again when you click this link.

Once you certify that you Authenticated (signed) the filing, it will be m

Thank You

efile.form990.org Technical Support

This is the email that the officer will receive. The officer **must** use the link provided in the email that takes you back to the Efile.form990.org site to complete the final step in the authentication process.

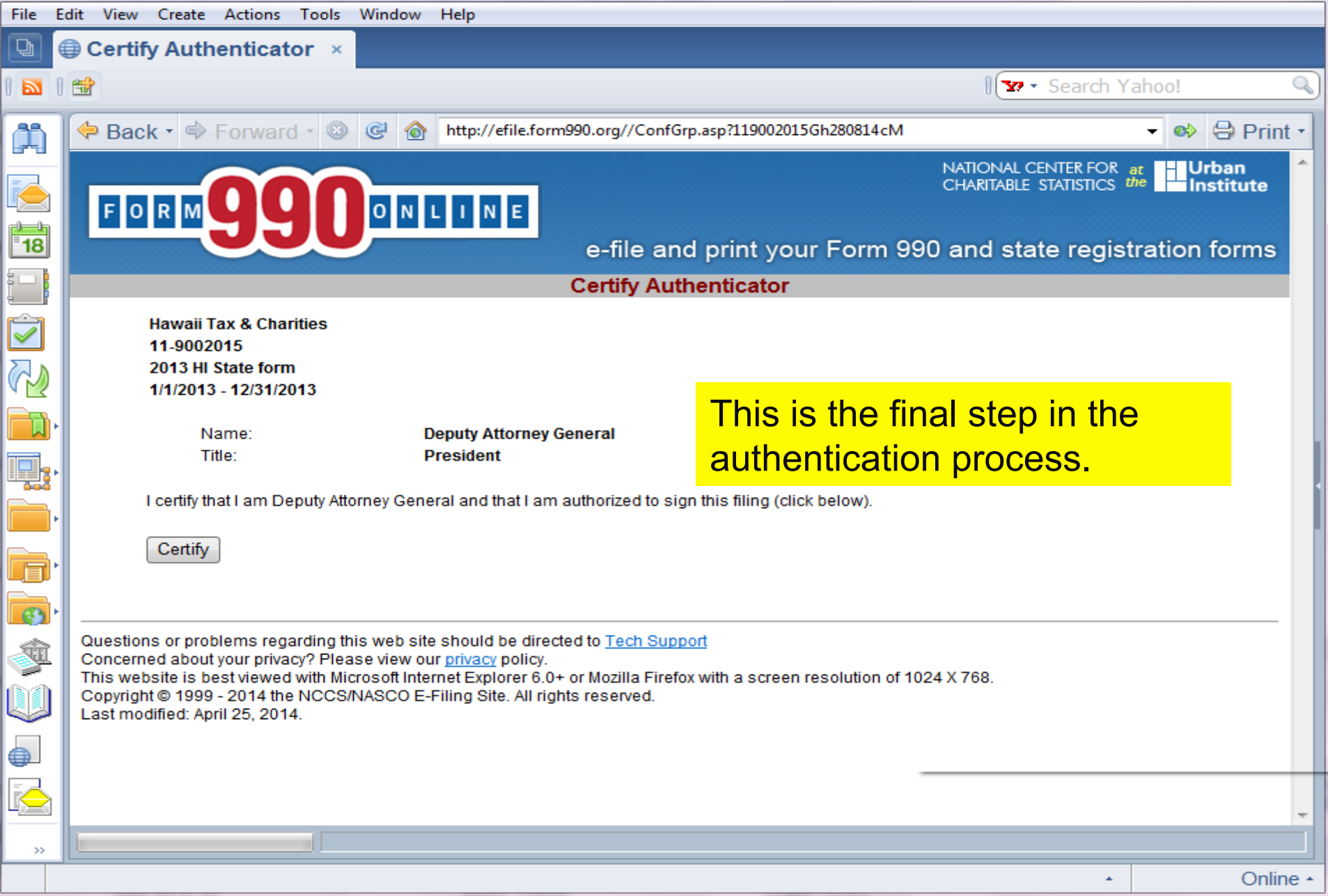

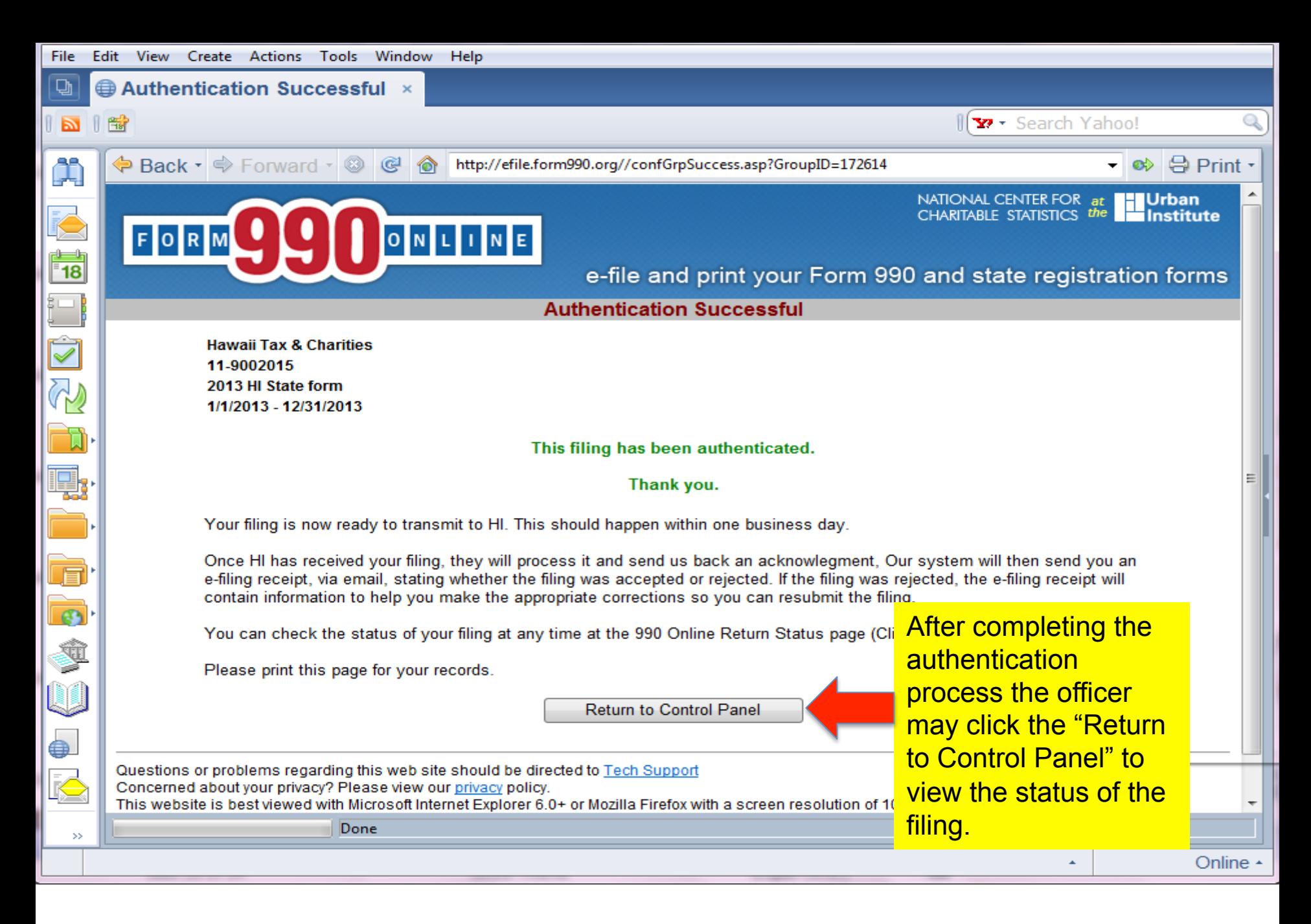

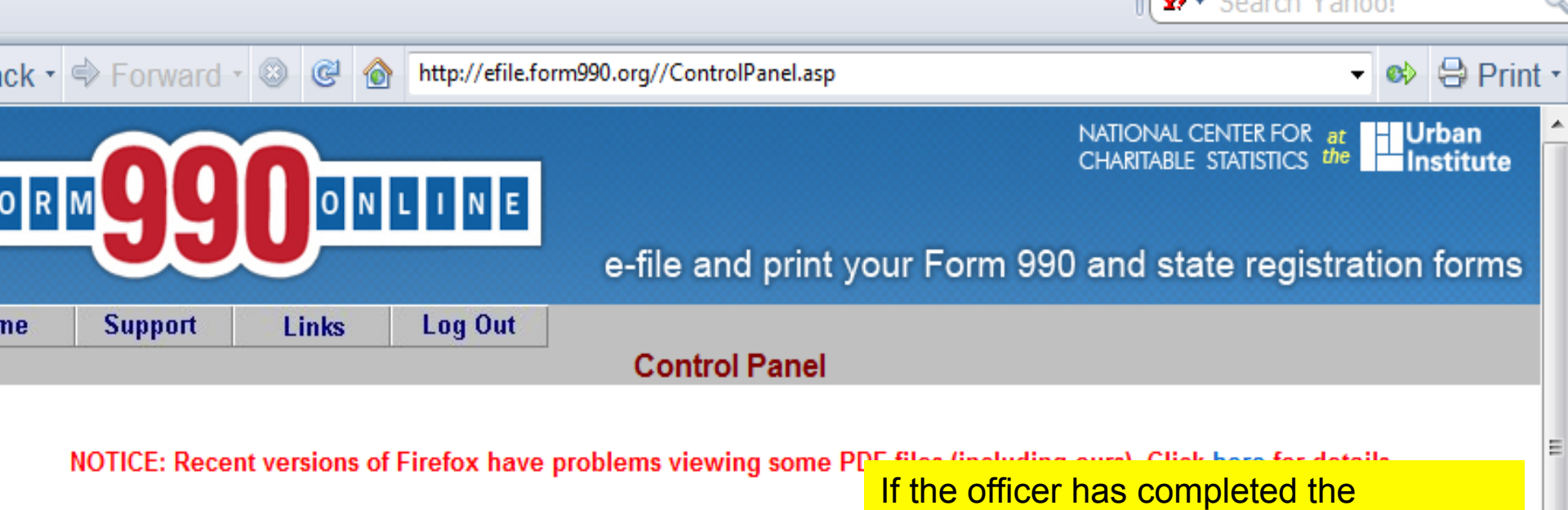

You can use our system to electronically file both your IRS Form authentication process the status will indicate that the filing is "Pending." If Hawaii Tax & Charitie the officer still needs to complete the authentication process, the status will Create a New Filing indicate "Awaiting Authentication."

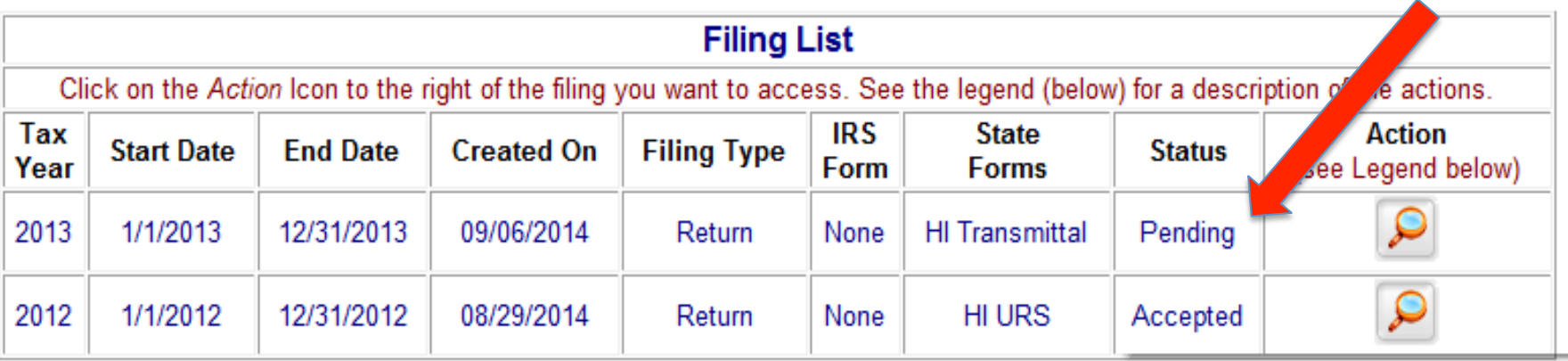

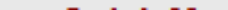

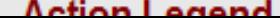

**From: "efiletechsupport@urban.org" <efiletechsupport@urban.org> To: ATG.Charities@Hawaii.gov; Sent: Wednesday, September 10, 2014 3:58 AM Subject: State Registration E-filing Receipt - Status: Acknowledged** 

**Organization: Hawaii Tax & Charities EIN: 11-9002015 Return Type: State of Hawaii Annual Charity Transmittal Return Year: 2013 Submission ID: 7800582014252b177299 Return Timestamp: Acknowledgement Date: 9/9/2014**  This is the final email that the Efile.form990.org system sends once the Annual Transmittal Form has been received by the Hawaii Attorney General's office. The email is sent to the officer that authenticated the filing and the individual that prepared the filing.

**Thank you for using the Online State Registration system for preparing and electronically filing or transmitting your Hawaii return, registration statement or audited financial statement. This email contains some important identifying information about the return, registration or audited financial statement we transmitted.** 

**You may want to keep this email in case you need to contact Hawaii regarding this filing. The return (or registration or audited financial statement) described above was transmitted to Hawaii.** 

**Hawaii has acknowledged the receipt of the return (or registration or audited financial statement).** 

**Congratulations.** 

**Acknowledgement of the return (or registration statement) merely means that it has been received in the State of Hawaii Attorney General's office.** 

**It does not mean that the return (or registration statement) has been processed or that the information contained therein has been reviewed. You will be notified separately by the Hawaii Attorney General's office of results of their review.** 

**IMPORTANT: In order for Hawaii to consider this filing complete, you must submit the appropriate Annual Filing Fees to Hawaii within 15 days of this acknowledgement. We have provided the following link to allow you to use your Credit Card to pay the Hawaii Annual Filing Fees.** 

**http://ag.ehawaii.gov/charity/119002015/payments.html** Wait at least two business days before to make this payment. Your filing information needs to be synchronized with the Hawaii **Payment System.** 

**Please visit http://efile.form990.org/to stay informed of electronic systems. Once again, thank you for using the 990 Online system.** 

**e-file.form990.org technical support Phone: 888-666-1773 (toll free) email: efiletechsupport@urban.org**

**------------------------------------** 

Please wait at least 2 business days after you received this email to use this link to go to the payment site to pay the annual fees. Payment may be made with a credit card or electronic check.

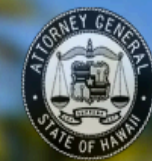

# **Hawaii Charities**<br>Tax & Charities Division, Hawaii Attorney General

### **Welcome to Hawaii Charities Online**

Pay annual registration fees that are due and search for charitable organizations registered  $\bullet$  in the State of Hawaii.

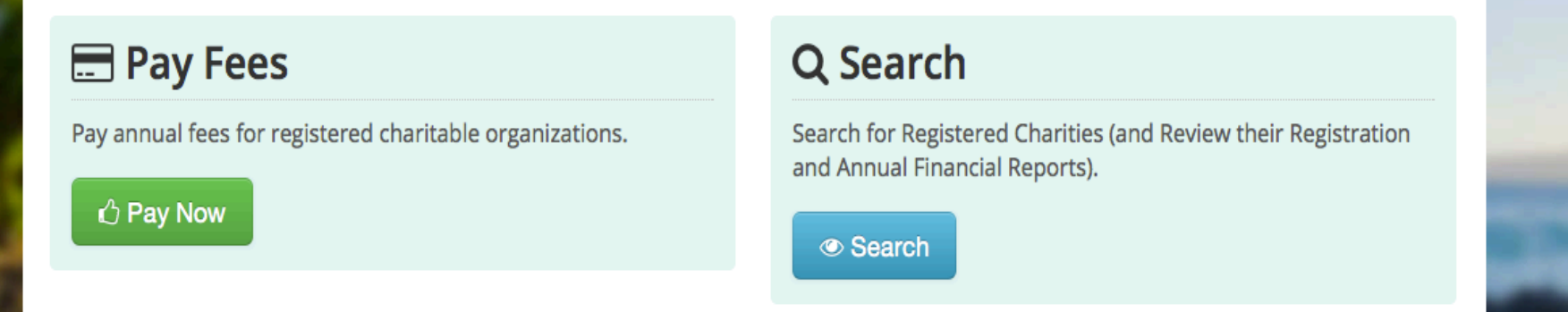

After you receive the confirmation email, please use the link in the email or go to:

Http://ag.ehwaii.gov/charity/welcome.html to process payment for your organization's annual fees. Please note that a late fee of \$20 per day up to a maximum of \$1000 may be assessed for the failure to timely pay the annual fees.